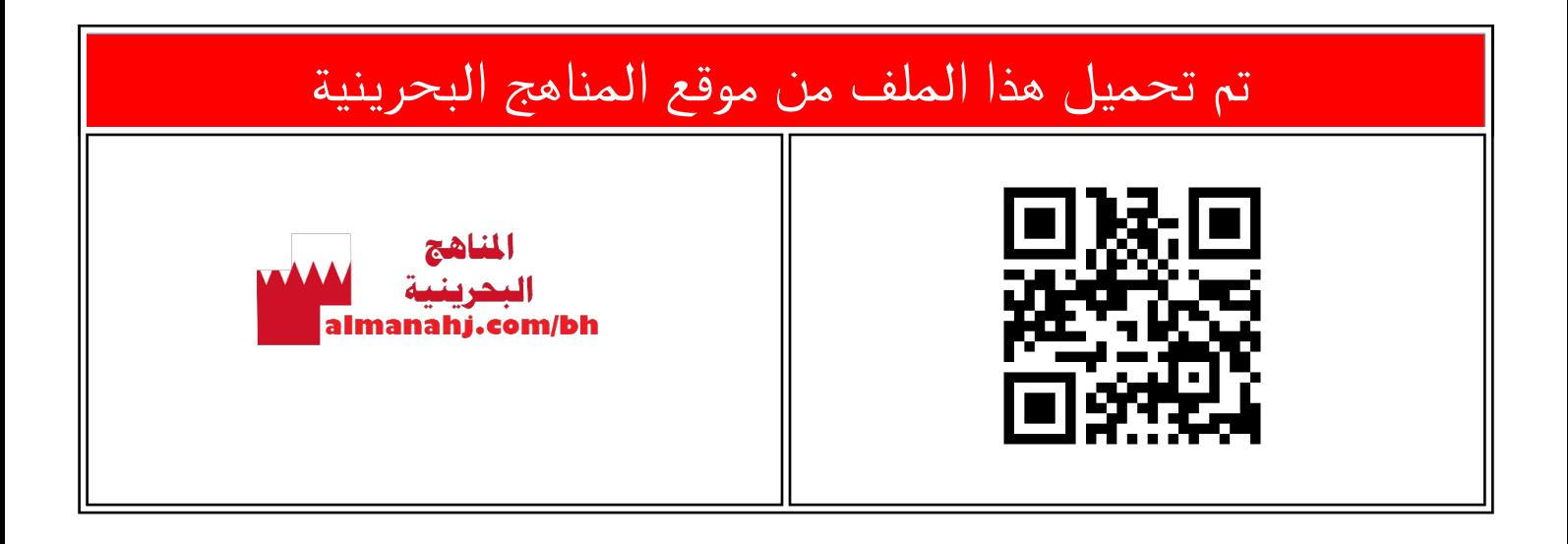

# الملف شرد درس طريقة تنسيق الارتباط التشعبي

[موقع المناهج](https://almanahj.com) ⇔ ܒ [الصف السابع](https://almanahj.com/bh/7) ܒ [حاسوب](https://almanahj.com/bh/7computer) ⇔ [الفصل الأول](https://almanahj.com/bh/7computer1) ← [الملف](https://almanahj.com/bh/id=7967)

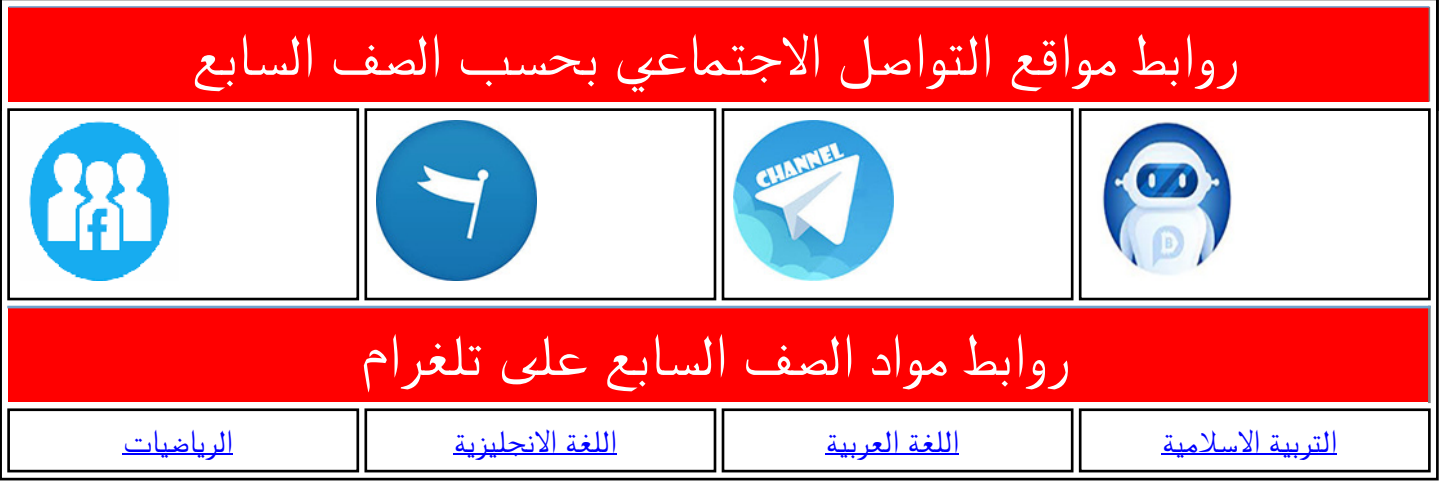

![](_page_0_Picture_60.jpeg)

### **تنسيق االرتباط التشعيب**

 $\left\| \mathbf{A} \right\|_{\mathbb{R}}$ 

 $\Box$ 

Ξ

l

School Library

 $\times$ → C | hile:///C:/library/CSS/start.html تعد الارتباطات التشعبية من العناصر األساسية التي توجد داخل صفحات اإلنترنت والتي تنقلنا من صفحة إلى أخرى، أو من مقطع إلى مقطع، ضمن نفس الصفحة. وللتعرّف على تنسيقات االرتباط التشعبي املوجود في صفحة start.html أتبع الآتي:

**األول**

**إعدادي**

-1 من خالل املتصفح **Chrome** G**oogle،**  أستعرض امللف  **library/CSS/start.html**

- 2- أقوم بضغط زر الفأرة الأيمن على النص  **له املضاف CLICK HERE TO START ارتباط تشعبي**، و أ ختار **inspect element** من القائمة املنبثقة.
- -3 سيظهر تبويب أسفل يمين الشاشة يحتوي تنسيقات **Css** املطبقة على االرتباط التشعبي ، وهي كاآلتي:
	- لون الخط باللون االسود .
		- سُمك الخط بـ bold . ر<br>م
		- حجم الخط **20** بيكسل.

![](_page_1_Picture_8.jpeg)

![](_page_2_Picture_0.jpeg)

index.html. وجب علي أولاً أن أدرج تلك ولتنسيق االرتباط التشعبي املوجود في امللف ً التنسيقات في امللف **css.formatting**، ولعمل ذلك أتبع الآتي:

-1 من خالل برنامج **Develop Flash**، أ فتح **library/CSS/formatting.css** امللف

-2 أ درج العالمة **a** وأضيف التنسيقات اآلتية : موقع المناهج البحرينية

# **{**  alManahj color: black; h

![](_page_2_Picture_142.jpeg)

لتغييـــر لـــون الـــنص ا ســـتخدم الخاصـــية **color** و ا كتب اللون االسود **black.**

#### **font-weight: bold;**

مك الخـط ولتغيـر سـ ا سـتخدم الخاصـية **-Font** ر<br>م **weight** و ا كتب **bold.**

**font-size: 20px;**

**}** 

لتغييــر حجــم الخــط ا ســتخدم الخاصــية **-font size**و ا كتب 25 بكسل .

![](_page_2_Picture_11.jpeg)

لتكــون الجملـــة النهائيـــة لتنســـيق الارتبـــاط التشعبي كالآتي:

**font-weight: bold; font-size: 20px;** تمر تحميل *لفذ*ا الملف من  $\omega = \Box \ \ \Box$  $\left| \cdot \right|$ موقع المناهج 3- أحفظ الملف .  $\equiv$ ← → C hile:///C:/library/CSS/index.html 4- مـــن خـــالل املتصـــفح **Chrome Google** . alManahj.com/bn

**color: black;** 

**a** 

**{** 

**تنسيق االرتباط التشعيب**

**library/CSS/index.html**

5- ألاحــظ إضــافة التنســيقات إلـى الارتبــاط التشعبي .

![](_page_3_Picture_4.jpeg)

**5**

The goal of the school library media center is to ensure that all members of the school community have equitable access "to books and reading, to information, and to information technology." A school library media center "uses all types of media... is automated, and utilizes the Internet for information gathering".<br>From My

School Library

**Welcome to my library** 

**Future school library** 

**CLICK HERE TO START** Student Name Student ID Student Name Student ID

#### تنبيه:

• ليتم تنسيق مكونات الصفحة **html.Index** وذلك طبقا للتنسيقات التي قمت بإدراجها داخل ملف **Css.Formatting**، يجب علي أوال ربط ملف **css.formatting** بامللف **html.index وذلك بالكيفية التي تم**  <mark>شرحها في الجزء الخاص E</mark>xternal Style<br>Sheet. .Sheet

**تنسيق االرتباط التشعيب**

• عند استعراض الصفحة **html.Index**  سوف يتم تطبيق جميع التنسيقات املدرجة في امللف **Css.formatting** (إن وجدت ( وليس فقط ما قمت بإدراجه هنا .

![](_page_4_Picture_3.jpeg)

**4**

![](_page_4_Picture_4.jpeg)

![](_page_4_Picture_5.jpeg)